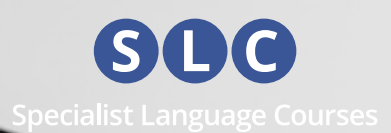

 $\mathbf{S}_{\mathbf{Q}}$ 

Campus

# **teacher admin user guide**

## **Contents**

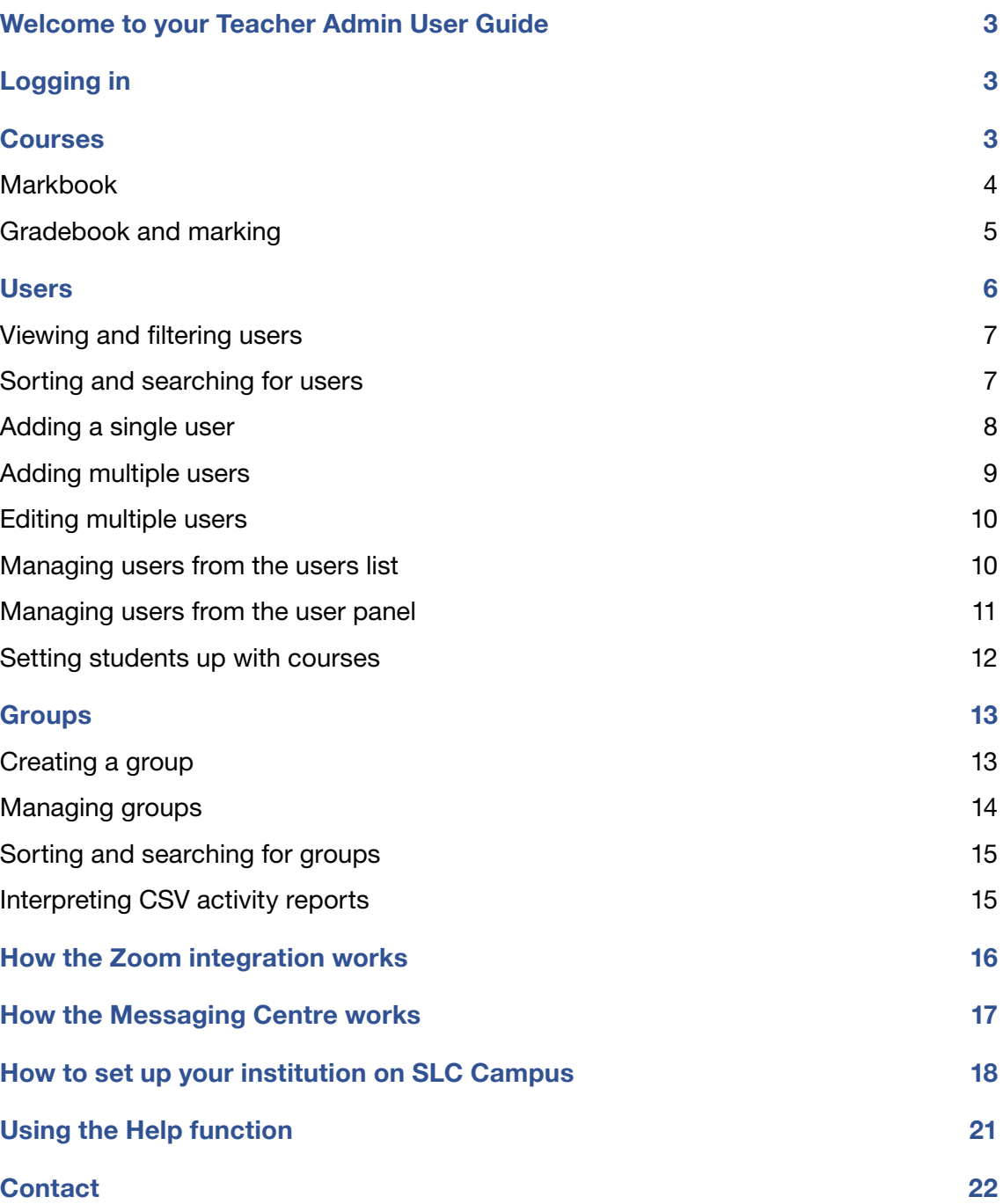

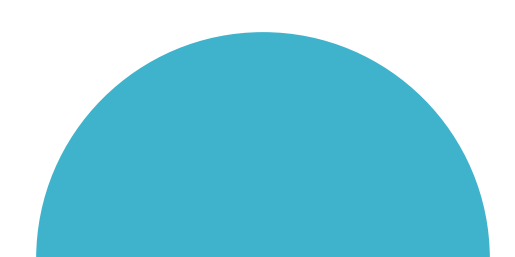

## <span id="page-2-0"></span>**Welcome to your Teacher Admin User Guide**

This guide will take you through the many features that are integrated into your institution pages on the SLC Campus teaching and learning platform. It shows you how to make the most of them, from creating student accounts to tracking progress, setting up groups, sending messages and setting up Zoom meetings.

## **Logging in**

When you have registered (or have been registered by SLC), simply go to your institution page on the platform and add your username and password.

When you log in, you will see a dashboard with three tabs at the top: Courses, Users, Groups. You will by default see the Courses page first.

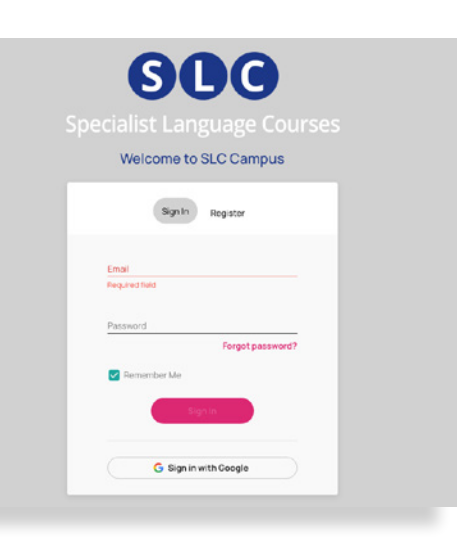

## **Courses**

On the Courses page, you see the courses which have been assigned to you. If you click on a course, you then see two tabs. The first one, 'Content', shows you the content of the course. Here, you can view the different units of the course. The second one, Markbook, shows you the list of students in your institution who are doing the course.

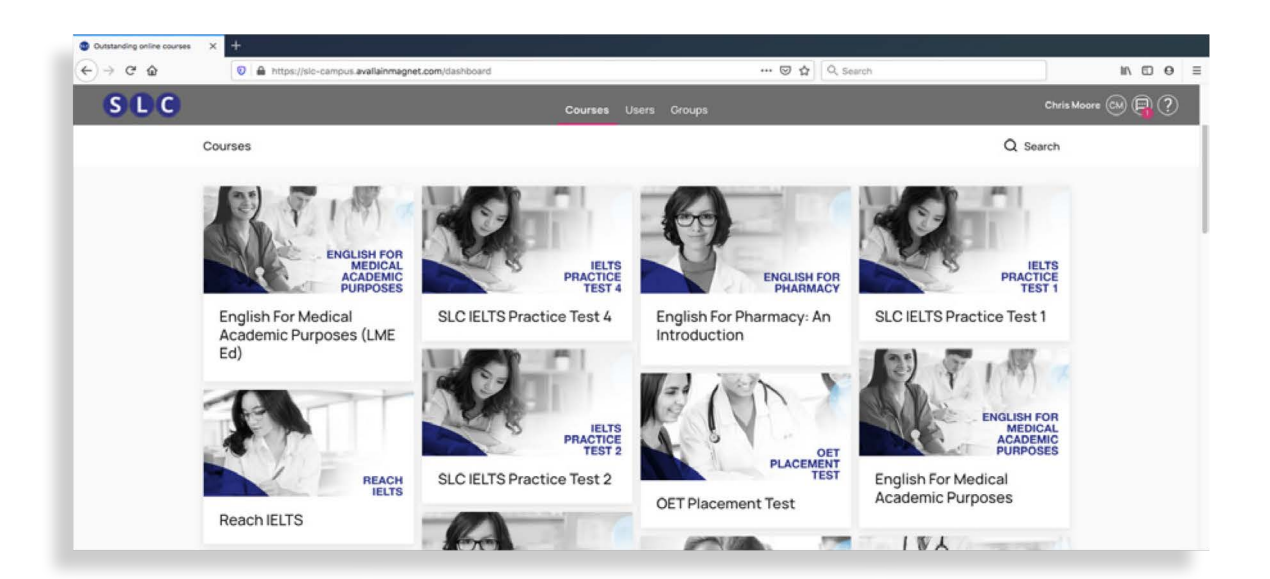

## <span id="page-3-0"></span>**markbook**

In the Markbook the students are alphabetically arranged  $A\rightarrow Z$  by default. However, they can be filtered

- **1.** by the group they have been assigned to  $-$  [see Groups](#page-13-0)
- 2. by their status, i.e. active, expired or pending

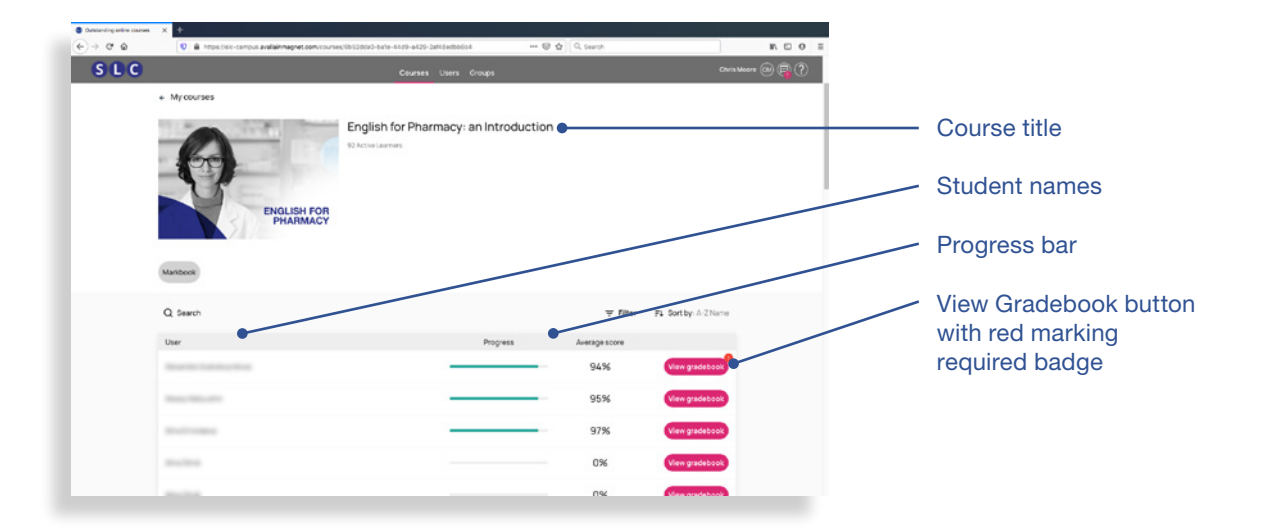

Students can be sorted alphabetically  $Z\rightarrow A$  and by 'Pending marks'. Pending marks means the students concerned have submitted work which needs to be marked by the teacher. This function allows teachers to immediately see which students are waiting for a response. There is also a search tool to find individual students from the list.

Next to each student, there is a progress bar which indicates how much progress they have made through the course and what their average score is on the activities they have done so far.

The red number badge over the 'View gradebook' button next to the score indicates the number of submitted exercises that need marking by a teacher.

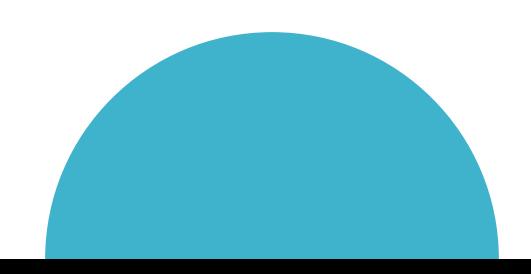

## <span id="page-4-0"></span>**Gradebook and marking**

The Gradebook shows a unit by unit breakdown of the course, and shows the percentage scored in each unit.

If you select the arrow next to the percentage score, then you see how much time the student spent on the unit, when they submitted the answers and what the numerical scores were.

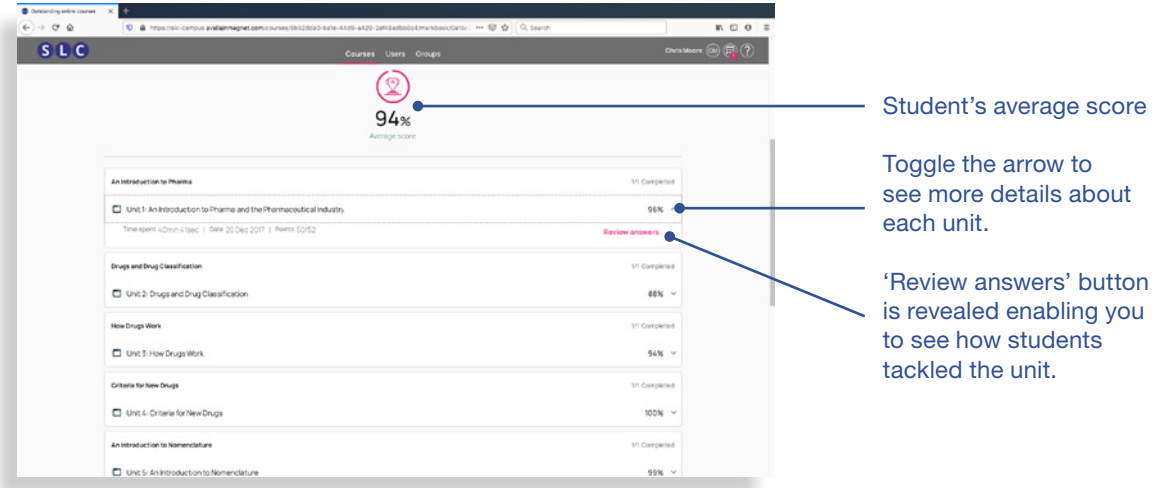

If you select 'Review answers', you then see the student's pages as if you were them, so enabling you to see which questions they answered correctly and which not.

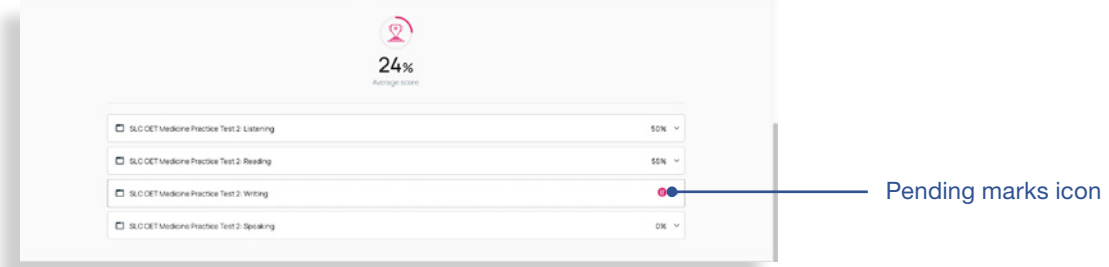

If there any units which require you to mark a written or spoken submission, then 'Pending marks' is shown. You can then review the student's work and allocate a score to the box shown.

<span id="page-5-0"></span>The student will then see this on their Gradebook when they next log in. They will also receive a notification in their Message Centre that their work has been marked.

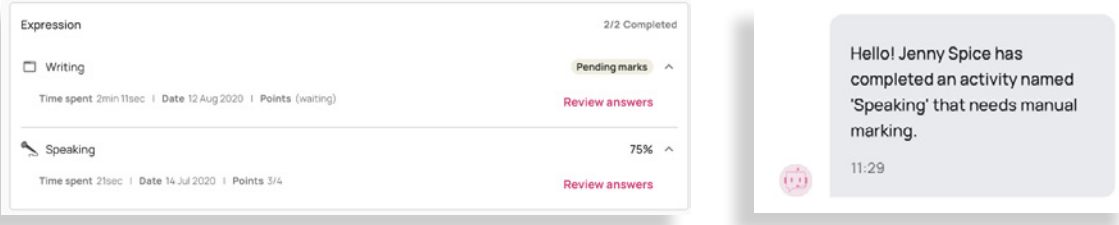

If the students are in a group that is 'owned' by the teacher, then the teacher will receive a notification in their Message Centre whenever a student submits a piece of work.

If the student is not in a particular group, then all teachers in your institution receive a notification.

## **Users**

Users is the second item on the top menu. When you click on Users, you see all the users listed for your institution. You see their first name, surname, email address, role and the last time they logged in.

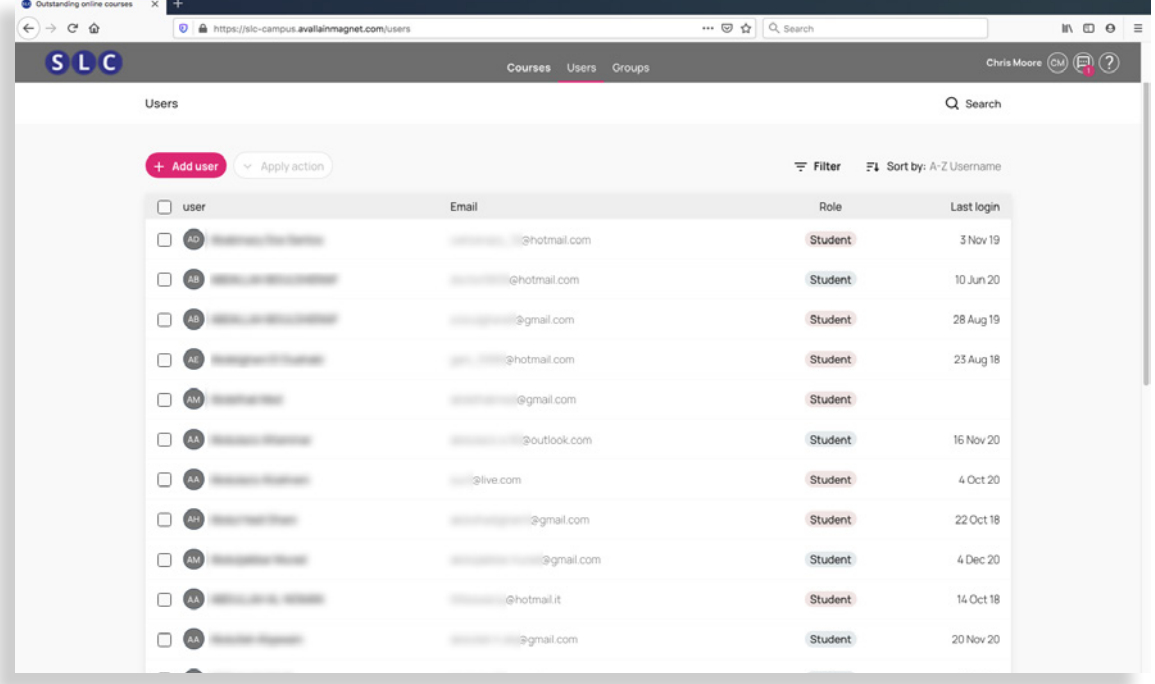

## <span id="page-6-0"></span>**Viewing and filtering users**

You can filter your users list by:

- 1. Role: either Student or Teacher. Note there are two types of teacher, an Admin role who can create, edit and delete accounts, and a Viewer role who can access all the information on the platform but in 'view only' mode.
- 2. Group: any group that has been created on the institution platform.
- **3. Course:** any course that users are doing.

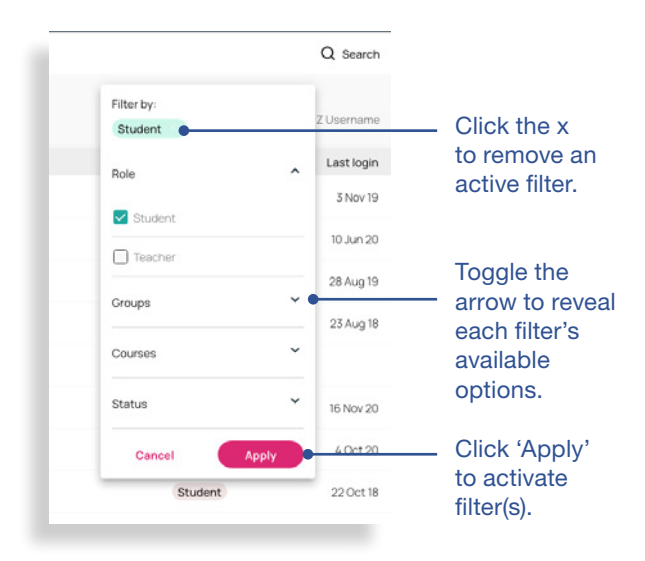

4. Status: active, expired or pending (the user account has been created but the user hasn't activated it via email yet).

You expand each filter to make a selection. You can choose more than one filter and check multiple options where applicable. Remove an applied filter by clicking on the x to the right of each filter option.

## **Sorting and searching for users**

By default, the users are listed alphabetically by their first name. However, you can also sort them alphabetically in descending order, by the date the account was created (starting with most recent) and by the date of the last login.

There is also a search bar where you can look for individual users. This can be combined with the filtering function if there are multiple results.

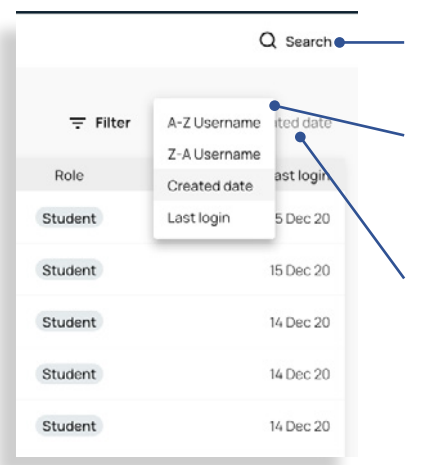

Click here to enter a search term.

**Clicking** 'Sort by' activates the drop down.

Chosen sort method is now indicated.

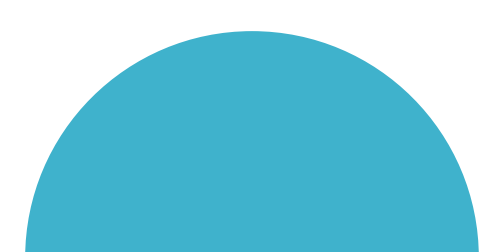

## <span id="page-7-0"></span>**Adding a single user**

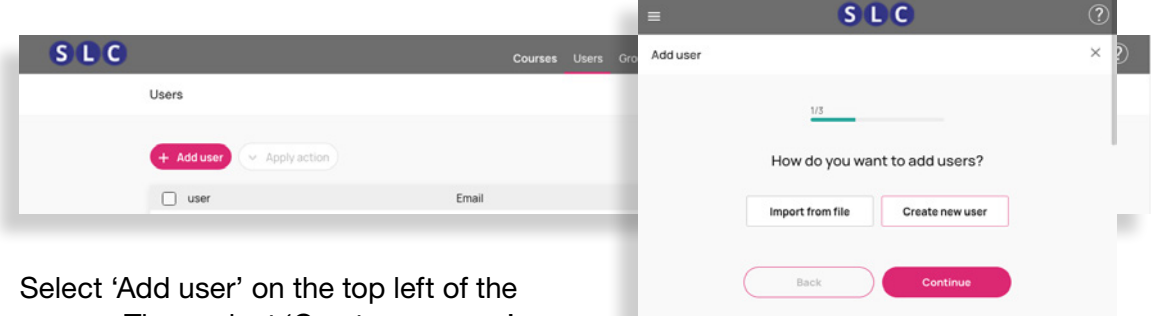

screen. Then select 'Create new user'.

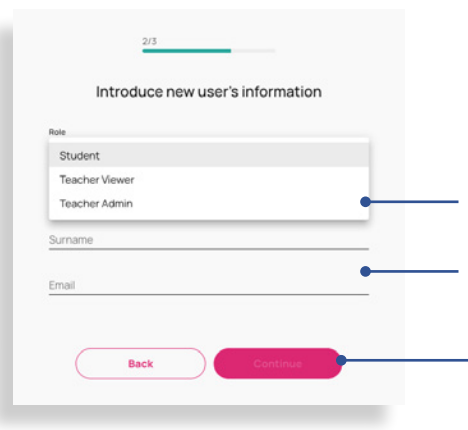

Complete the details on the screen (role, name, surname, email). You can decide whether a Teacher should be contactable or not.

Clicking 'Role' activates the drop down.

Please ensure you type the new user's name, surname and email address carefully.

Once valid field entries are input 'Continue' button will become active.

On the next screen, assign the user to a group where appropriate. You then receive confirmation that the account has been created.

The user receives an email requesting them to activate their account via a link and set their password.

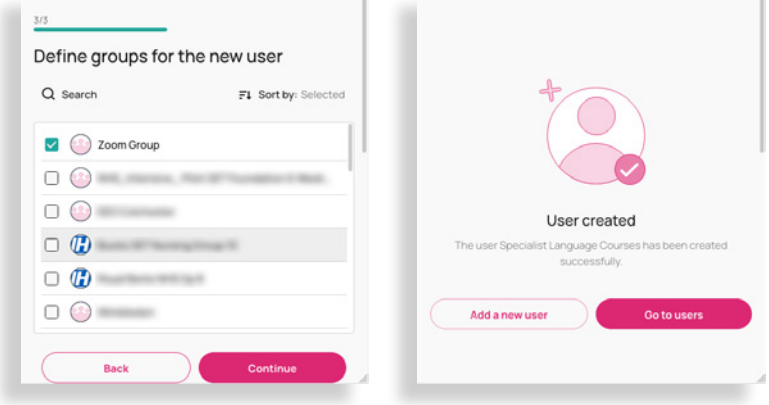

This process creates their account. It does not give them access to a course. To do this, they need to activate a course token, also called an access code, via their dashboard.

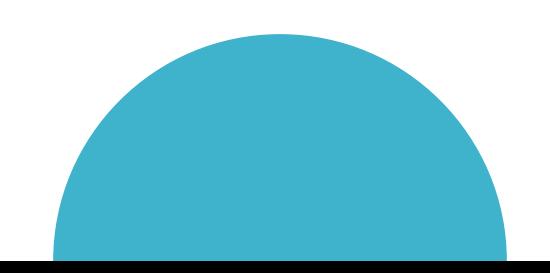

## <span id="page-8-0"></span>**Adding multiple users**

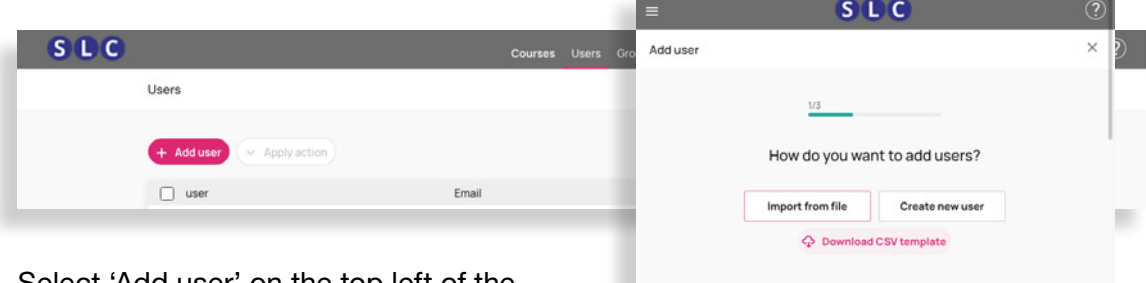

Select 'Add user' on the top left of the screen. Then select 'Import from file'.

Download the CSV template if this is the first time you are doing this.

Complete the CSV file as follows:

- a. sourceld: a system field, leave blank.
- b. enabledUser: a system field, leave blank.
- c. orgSourcedlds: a system field, leave blank.
- d. role\*: student, teacher viewer, teacher.
- e. username: (optional) Can be specified but if left blank, the default username will be givenName\_familyName.
- f. givenName\*: User's first name.
- g. familyName\*: User's last name (mandatory).
- h. email\*:
- i. groupsNames: The name of the group (groups) the user will belong to.
- j. tokens: A token or tokens for courses that the student should be subscribed to.
- \* denote compulsory fields.

When the file is ready, upload it by following the on-screen instructions. You will receive a confirmation that users were successfully imported and details of any which were not.

The new users then receive an email requesting them to activate their account via a link and set their password.

To access a course, students need to have the relevant course token if this has not been included in the CSV. They enter this via their dashboard and then start the course.

## <span id="page-9-0"></span>**Editing multiple users**

This same process can be used to edit the details of existing students. The CSV file must include the same email address for a student as already on the system. This enables to system to recognise which student details need changing.

In this way, student groups can be changed and course tokens added for example.

#### **Managing users from the users list**

You can manage single or multiple users from the users list. First locate and select the user(s). Then click 'Apply action'. Here you have a number of options:

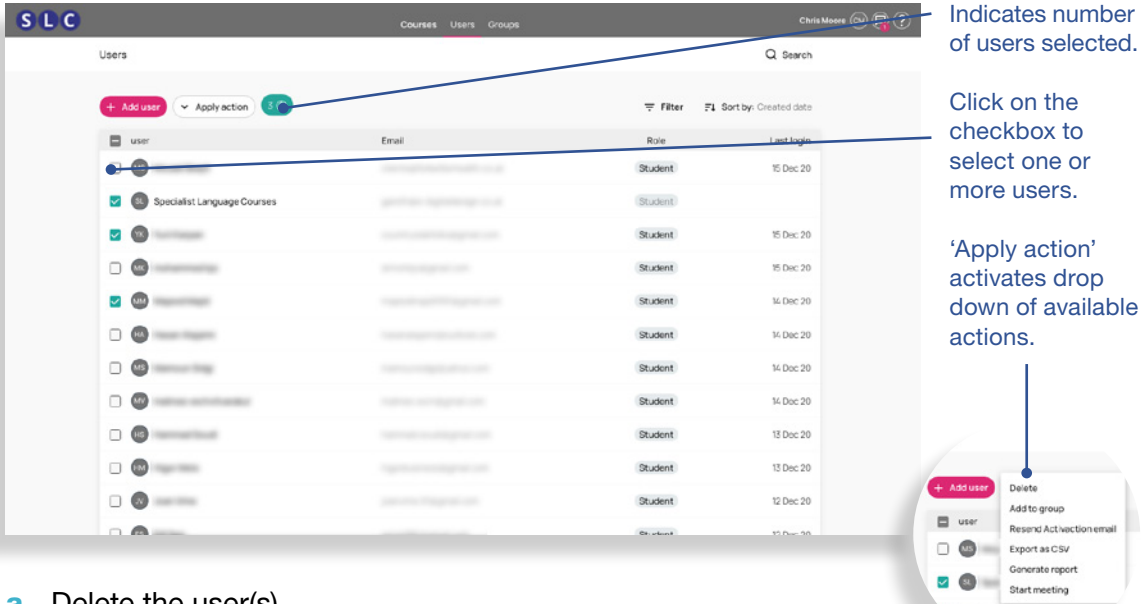

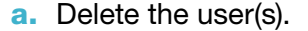

- **b.** Add them to a group this can be an existing group or you can create a new group for them to join as part of this process by following the on-screen instructions.
- c. Resend an activation email this is for users who have not activated their account yet and did not receive or cannot locate their original verification email.

 $\sim$ 

- d. Export the user details on a CSV file doing this enables you to create a CSV file with user email, first name, last name and group(s).
- e. Generate a report of the user activity on their courses you receive a CSV file with unit by unit breakdowns of the scores achieved by the students. This is the same data as the Gradebook but presented in numerical form.
- f. Start a meeting with the users with your institution Zoom account if you have one integrated into your platform.

#### <span id="page-10-0"></span>**Managing users from the user panel**

In the user list, when you select the user, a panel opens up on the right of the screen. This shows the user's details and the courses they are taking, and how far through the courses they are.

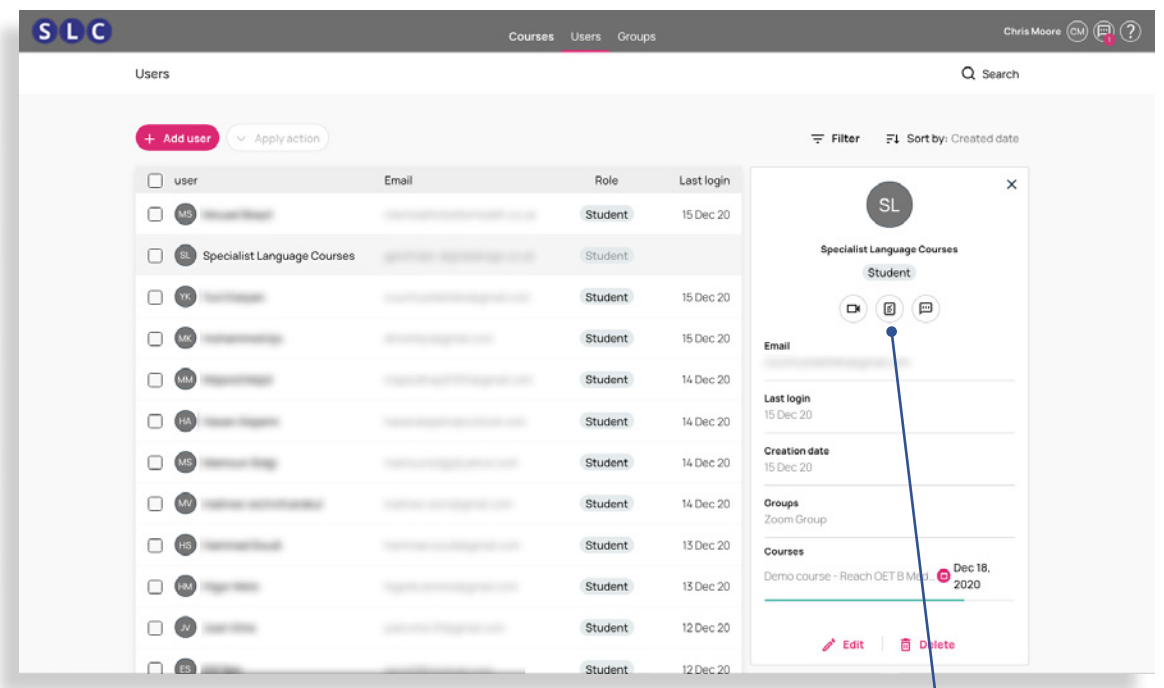

Here you can do several actions:

- a. Delete the user.
- b. Change the user's name, surname and registered email address.
- c. Add or remove a user from a group.
- d. Use the report icon to pull a CSV report on their activity.
- e. Use the message icon to send them a message.
- f. Use the meeting icon to start a Zoom meeting.

Note: your institution must be set by SLC to use the messaging and meeting functions.

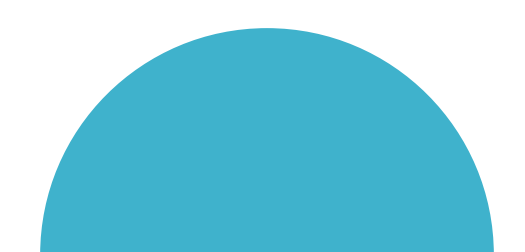

Left to right: meeting, report and message icons

#### <span id="page-11-0"></span>**Setting students up with courses**

Order your course tokens from SLC. Tokens are course specific. Access to a course starts from when a token is activated. While there are default durations, SLC can set them for a specific number of days or months. Speak to your relationship manager to discuss.

When a student has an account, they can then activate their token on the dashboard, simply by clicking the '+' icon on the screen and adding the token.

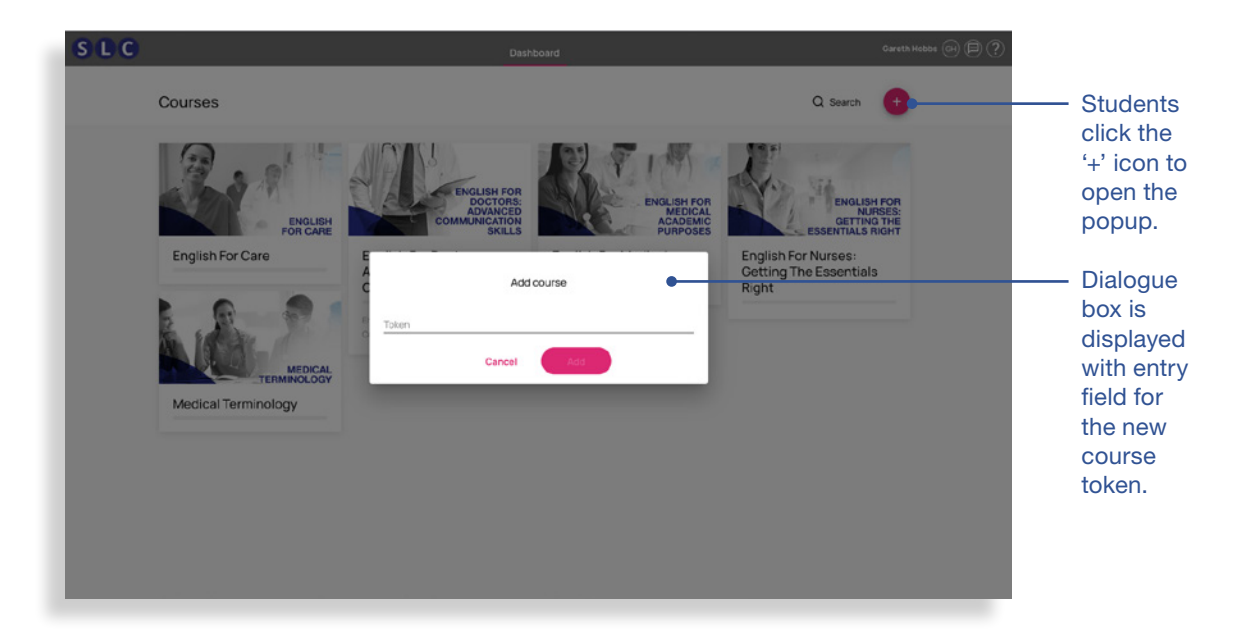

When a student does not have an account, they then go to your institution landing page and click 'Register'. They then follow the on-screen instructions to activate their token, create their account and start their course.

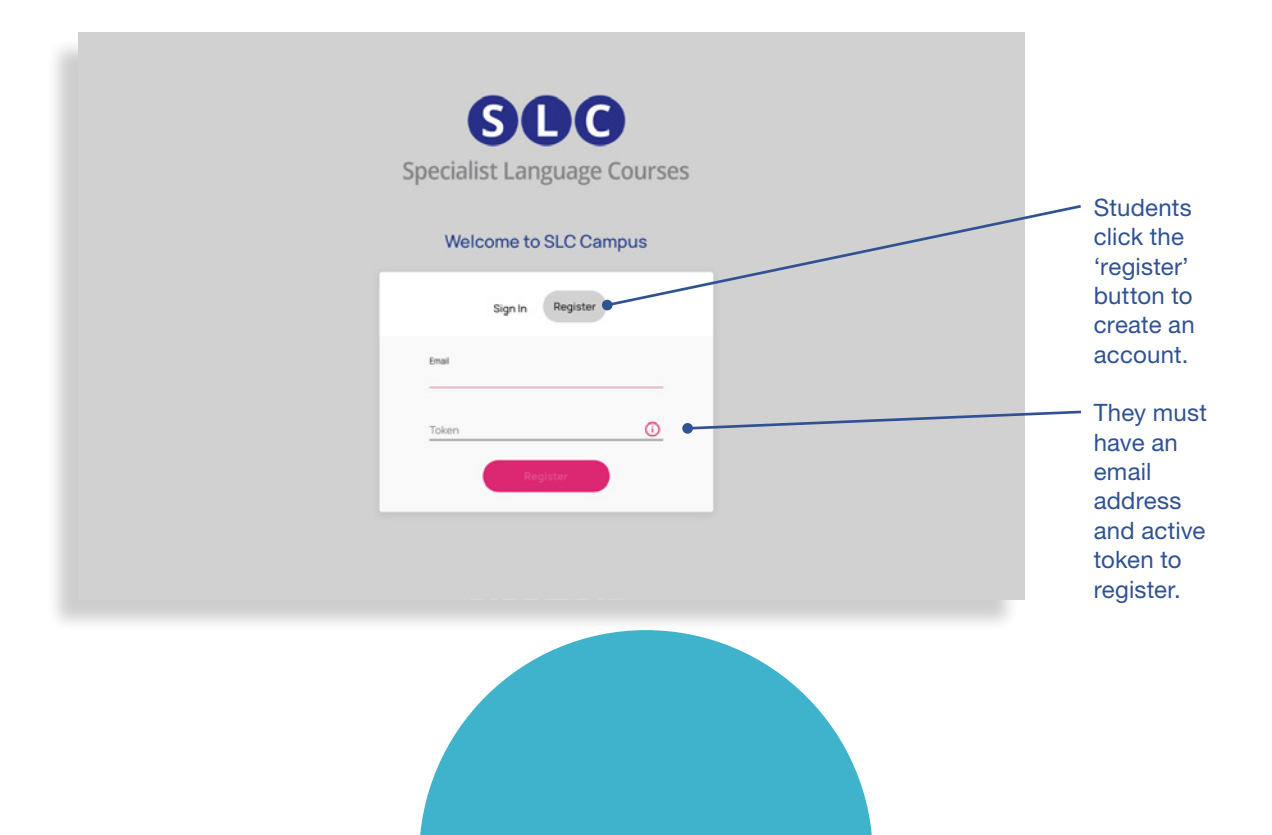

## <span id="page-12-0"></span>**Groups**

Groups is the third item on the top menu. Using groups is an excellent way of managing your students – by course, by period of study, by teacher.

Using groups allows teachers to create group progress reports, send messages to and receive messages from the group, and set up group Zoom meetings.

A group has an owner, typically a teacher. There may be more than one teacher in the group, but only the owner receives notifications that students have submitted work for marking.

#### **Creating a group**

Select 'Add group' from the top left of the screen. Enter the name of the group with an optional image and description.

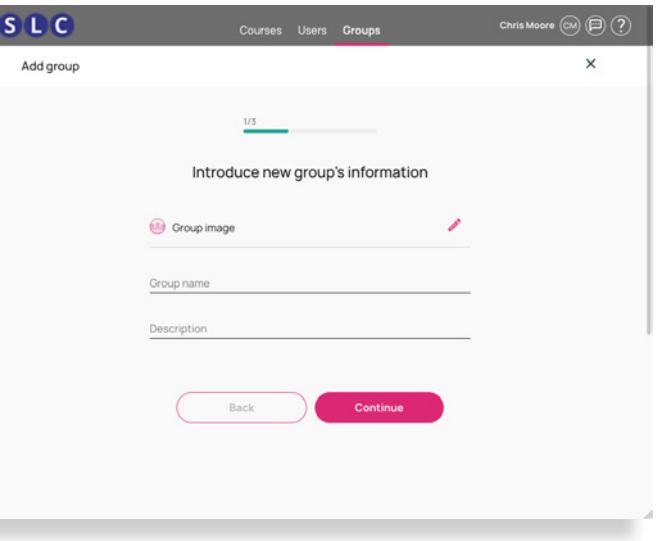

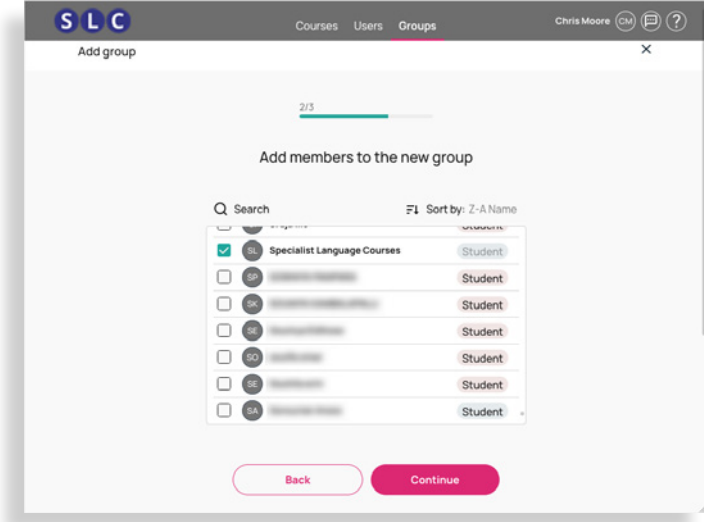

Add members to the group using the list that comes up – there are alphabetical sort options and a search bar to help you find specific users. Then simply confirm.

As the teacher creating the group, you are automatically set as group owner. If there are other teachers in the group, they can also be set as owner using the edit function.

## <span id="page-13-0"></span>**Managing groups**

Alternatively, by clicking on the group, a group panel opens up on the right of the screen. Here you can manage a group in the following ways:

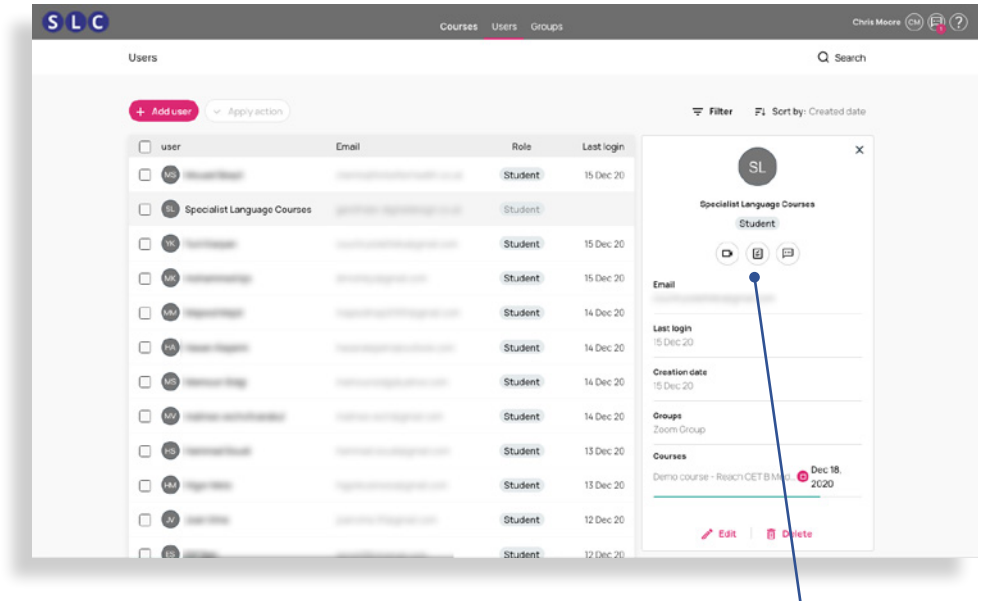

- a. Delete the group.
- **b.** Change the group's name, image and description.
- Left to right: meeting, report and message icons

- c. Change the owner of the group.
- d. Add or remove a user from a group.
- e. Use the report icon to pull a CSV report on the activities of the group members.
- f. Use the message icon to send them a message.
- g. Use the meeting icon to start a Zoom meeting with the group members.

Note: your institution must be set by SLC to use the messaging and meeting functions.

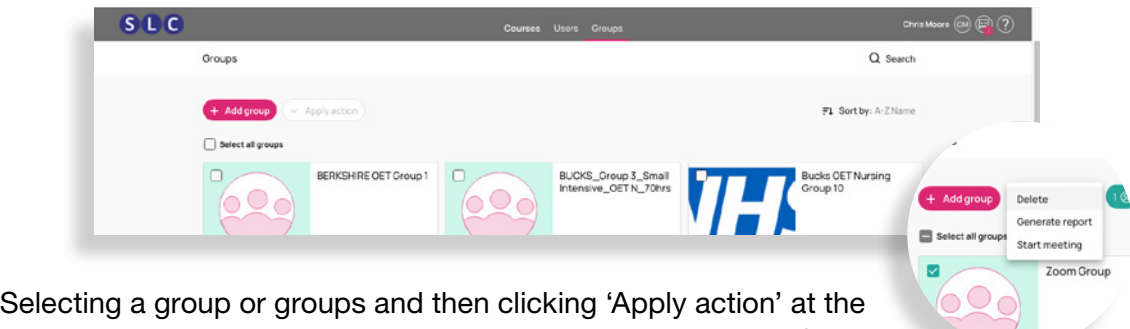

top also allows you to delete the selection, generate a report for the selection or start a meeting with the selection.

## <span id="page-14-0"></span>**Sorting and searching for groups**

At the top of the Groups page, there is a search bar and a sort function, so groups can be displayed alphabetically  $(A\rightarrow Z, Z\rightarrow A)$  or by date of creation, so making it easy to find a particular group when there are many.

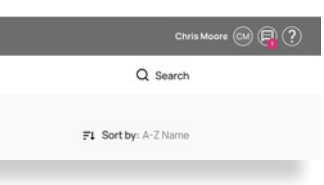

## **Interpreting CSV activity reports**

Your downloaded report looks like this:

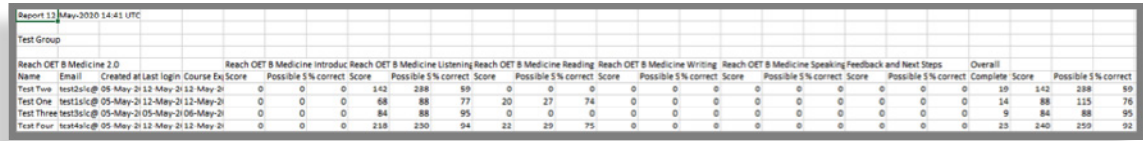

In each report you are able to see the students name, account username (usually the students email address) and the score, possible score and % correct for each part of the course.

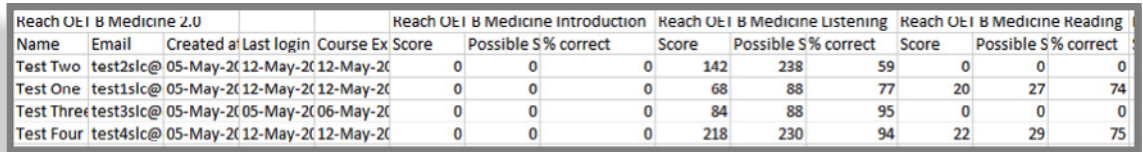

The possible score column shows how many questions were answered in that unit and what the accuracy score is for those questions.

In the above report, you can see for the Listening part of the course, 'Test Two' has scored 142 out of a possible 238, whereas 'Test One' has scored 68 out of a possible 288 in the same unit.

To the right of the report you can see Overall Completion, Overall Score, Overall Possible Score and Overall % Correct from all the units completed by the student.

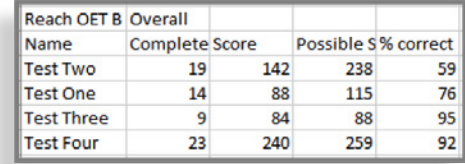

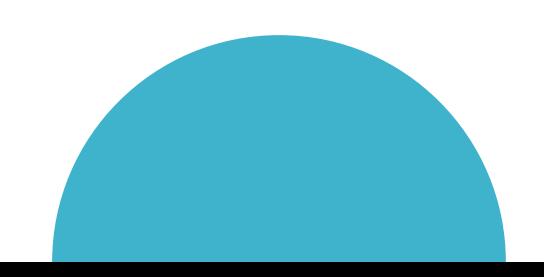

## <span id="page-15-0"></span>**How the Zoom integration works**

In order to set your institution up on SLC Campus with Zoom, please [follow the](#page-18-0)  [instructions in the relevant part of this guide](#page-18-0).

To start a Zoom meeting with a student or group of students, select them via either the Users list – single or multiple users – or on the Groups list, and click on the video icon.

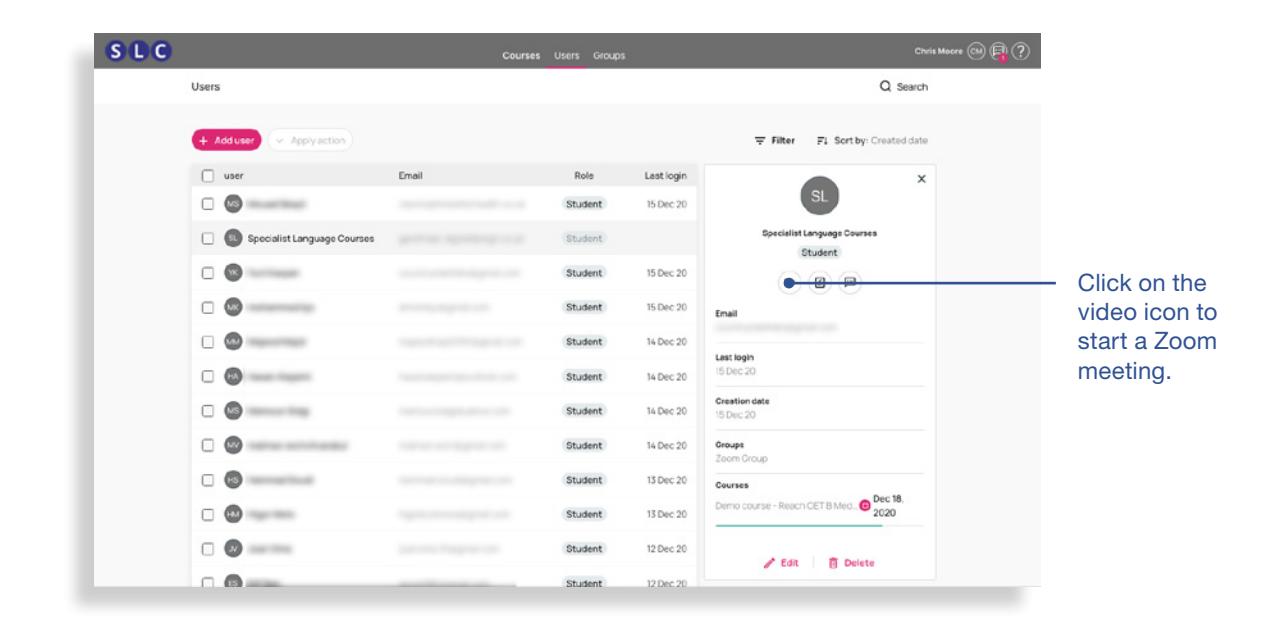

This sends an email to the student with a Zoom link or, if they are online on your institution, a notification.

They click on the link to join you. If this is their first Zoom meeting, they will be prompted to download the software first.

When a teacher is using the integrated Zoom function for the first time to hold a Zoom meeting with a student, they will need to validate their account. An email is sent to the teacher's email with a button to click. They should do this and then follow the on-screen instructions.

#### Meeting invite

You have received a meeting invite from Michael Foot, follow this link to join.

Join Meeting

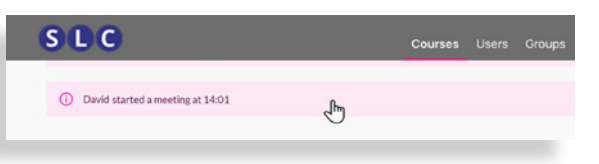

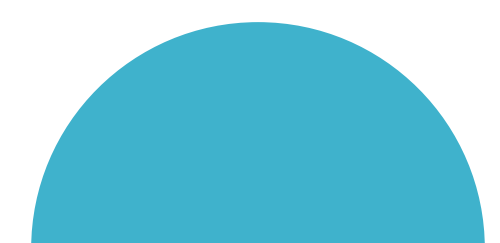

## <span id="page-16-0"></span>**How the Messaging Centre works**

SLC Campus has a Messaging Centre which is accessed via the message icon on the top right of the screen. There is a counter on the messaging icon which lets you know how many messages you have received.

From here, you can contact your students or any other teacher that is available, as well as reach out to members of your groups (students or teachers).

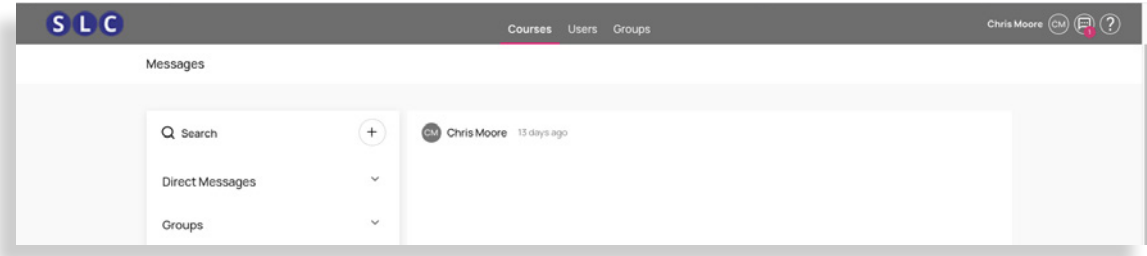

To send and receive messages from students, you need to make sure you are set to be 'contactable' – go to Users and then select yourself in the user list to open the user panel.

Click 'Edit' and switch the toggle to On for the teacher to be contactable and Off for the teacher to not be contactable. You will always be able to receive and send messages to other teachers.

You can also send and receive resources such as a PDF or a video. This can be useful for sharing resources or setting homework, for example.

To send a message to a user or to a group, go to that user or group and select the message icon. The chat function then opens up and you can type and send your message.

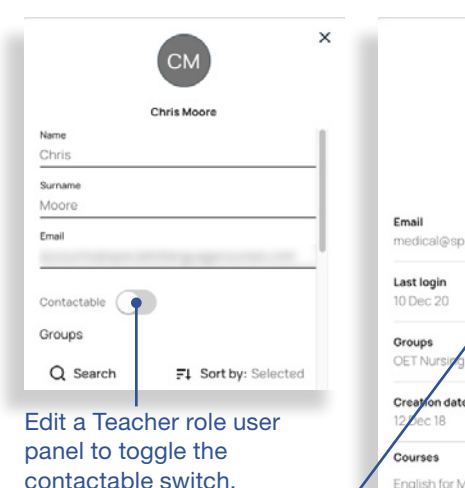

Choose a student from Users or Groups and click the message icon.

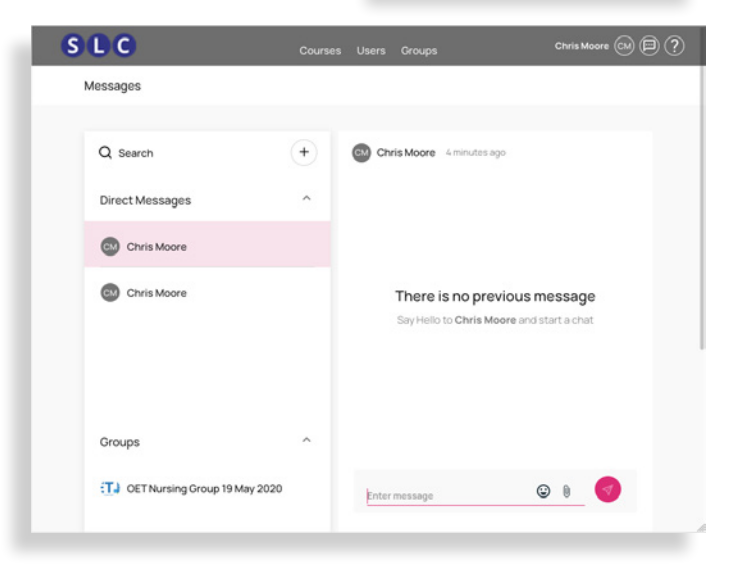

 $\overline{\mathbf{x}}$ 

**CM** Chris Moor Chudont  $\Box$   $\Box$ 

 $\alpha$ 

.<br>Group 19 May 2020

English for Medical Academic Purposes (LME

<mark></mark> Edit | 面 Delete

SLC IELTS Practice Test 4

## <span id="page-17-0"></span>**How to set up your institution on SLC Campus**

To create the customised pages for your students and teachers to access SLC's online courses, please provide us with the following:

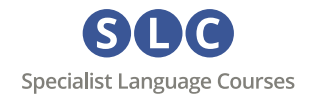

a. Logo (transparent .png file, 460 x 100px)

**18**

**b.** Logo in white version (transparent .png file, 460 x 100px)

**SLIC** 

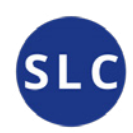

c. Favicon (png or icon file, 32 x 32px)

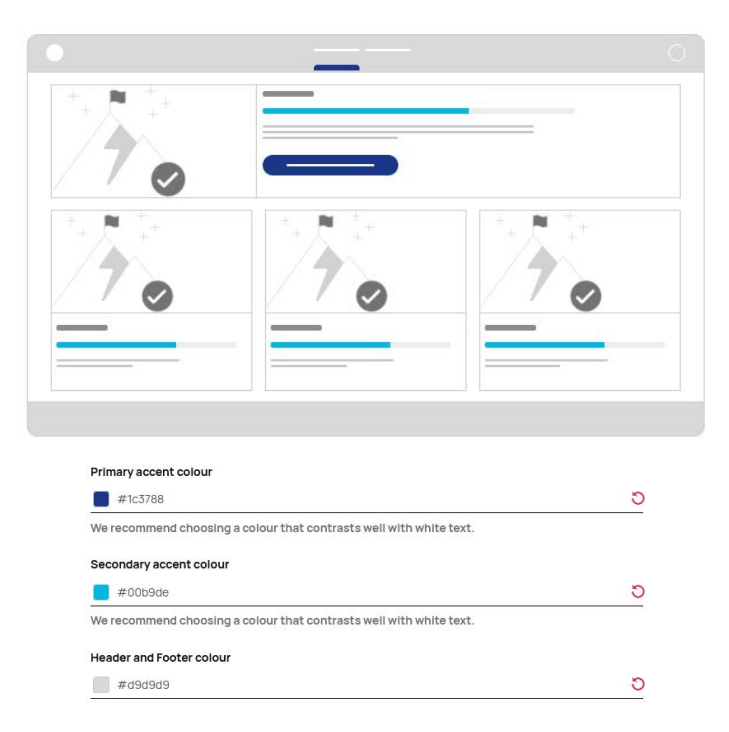

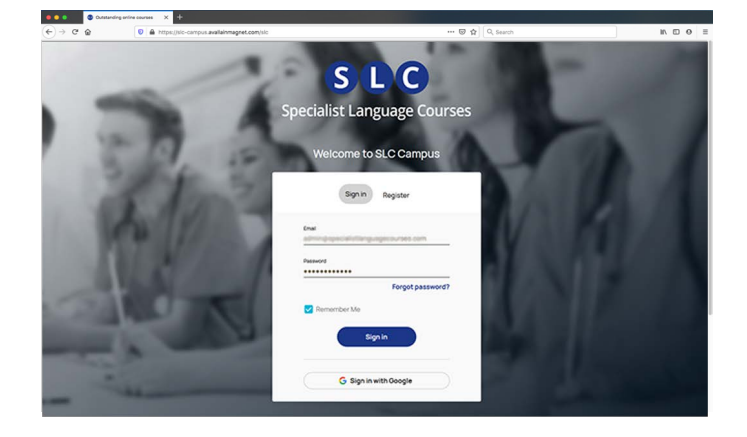

- **d.** Primary and secondary accent colour (hex code e.g. #1c3788 and #00b9de)
- **e.** Background colour on login page (hex code e.g. #d1d1d1) or image. Maximum recommended size: 1920x1080 pixels (jpg or png)
- **f.** Text colour on login page (hex code e.g. 'Welcome…' below #FFFFFF)
- **g.** Text for the login page short is good, e.g. 'Welcome to SLC Campus' below
- **h.** Header and footer colour (hex code e.g. #d9d9d9)
- **i.** The name of the organisation you would like in the url https://slccampus.avallainmagnet.com/YOURNAME

<span id="page-18-0"></span>The following optional URLs for the footer:

- **a.** Contact us
- e. Facebook link
- **b.** Privacy policy
- **c.** Legal notice
- f. Twitter link
	- g. Instagram link
- **d.** Terms and Conditions **h.** YouTube link
- i. LinkedIn link
- j. Zoom API key and API secret

#### **How to find the Zoom API key and API secret**

Step 1: Enter https://marketplace.zoom.us/ in your browser and log into your company/institution Zoom account.

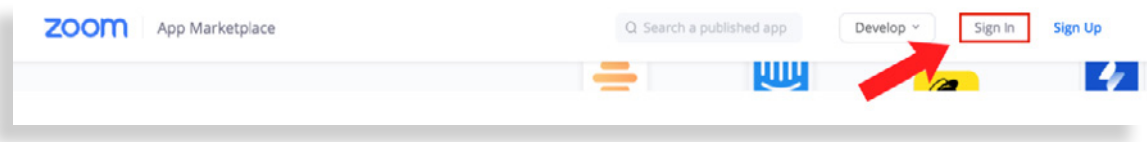

Step 2: Go to the 'Develop' dropdown button, then click 'Build App'.

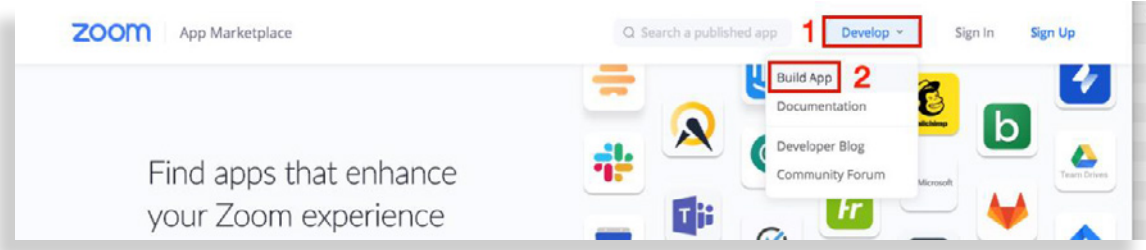

Step 3: On the 'Choose your app type' page, select 'JWT' and click on 'Create'.

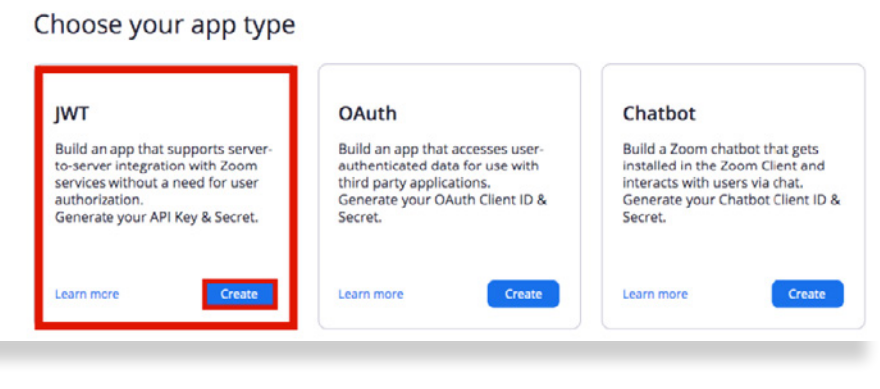

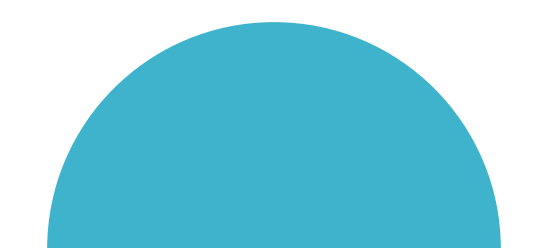

Step 4: Fill the 'App Name' with the name of your company/institution

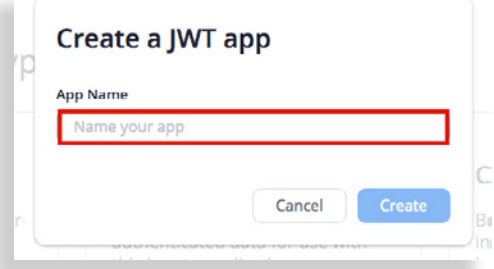

Step 5: Fill the gaps with your company/institution data and click continue.

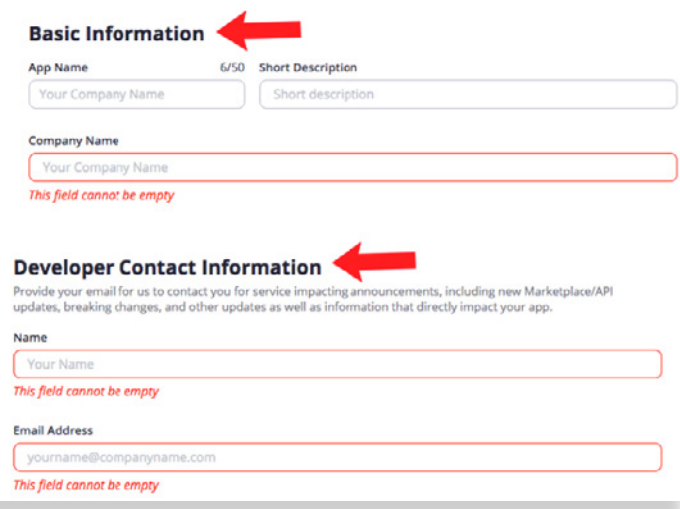

Step 6: When you get to this page, please copy the API Key and the API Secret and send it to [carina@specialistlanguagecourses.com.](mailto:carina%40specialistlanguagecourses.com?subject=Zoom%20API%20details)

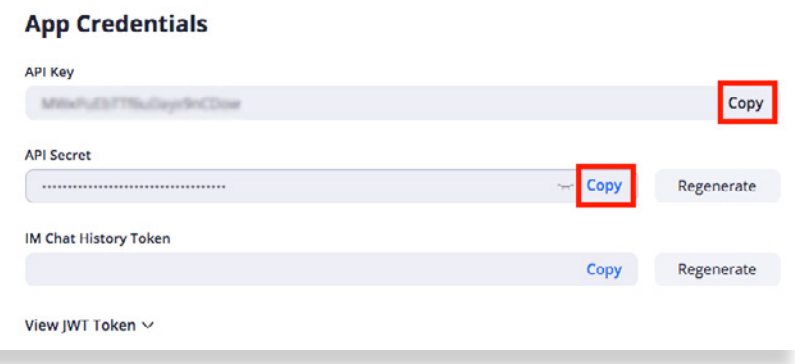

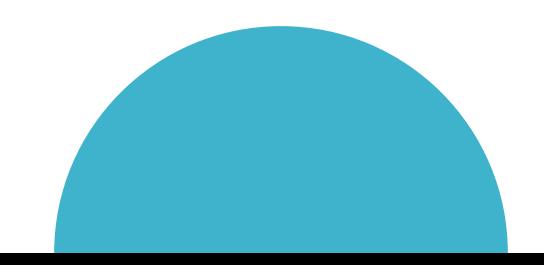

# <span id="page-20-0"></span>**Using the Help function**

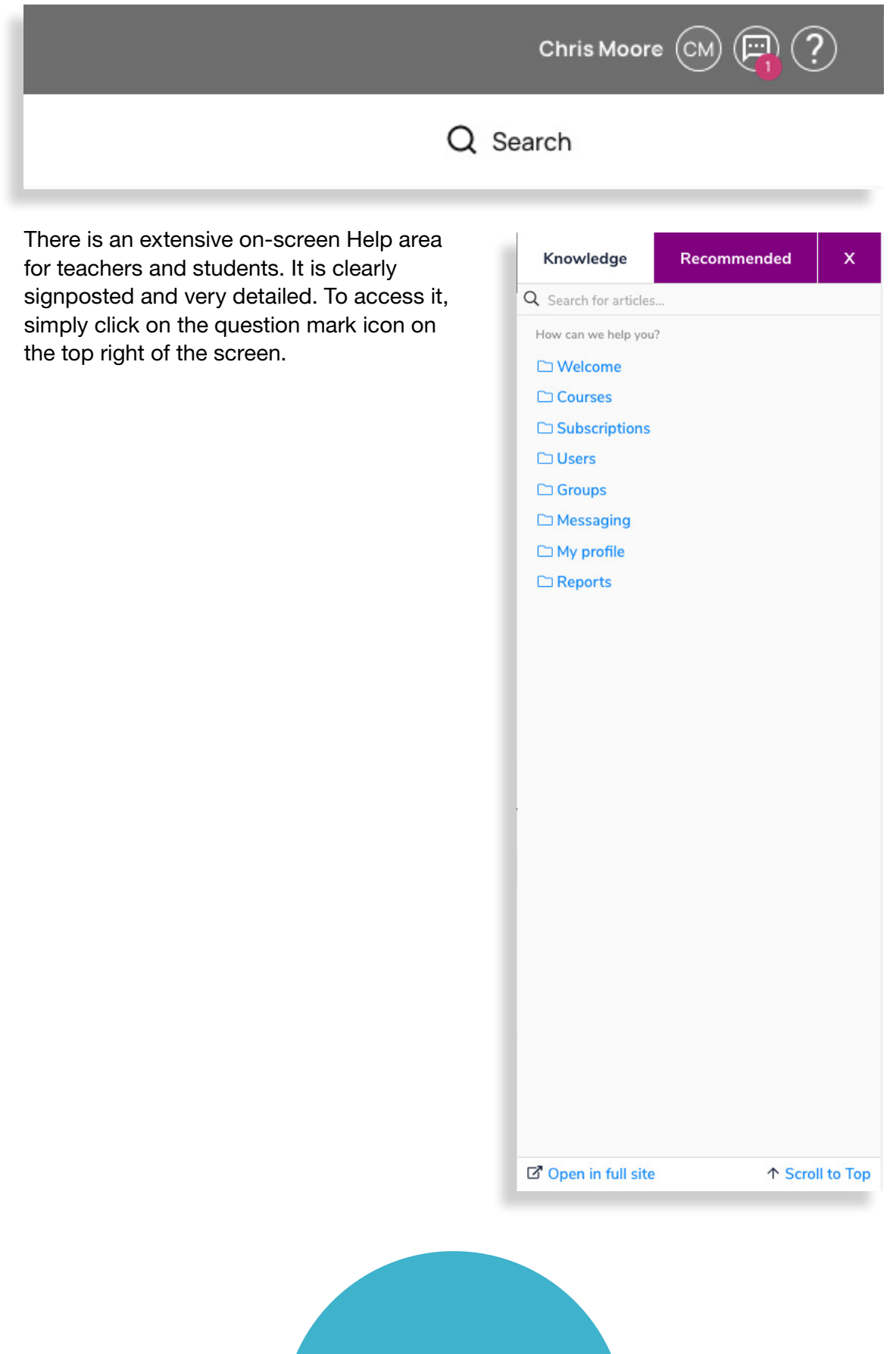

<span id="page-21-0"></span>st/Language Cour ipeci

# **Get in touch**

**If you have any questions or issues using the Teacher Admin, please get in touch:**

 $\mathbf{S}_{\mathbf{O}_{\text{dis}}\text{}}$ 

## **i +44 1273 900 213**

**[enquiries@specialistlanguagecourses.com](mailto:enquiries%40specialistlanguagecourses.com?subject=Teacher%20Admin%20User%20Guide)**

**[specialistlanguagecourses.com](mailto:enquiries%40specialistlanguagecourses.com?subject=Teacher%20Admin%20User%20Guide)**  $\mathcal{S}$ 

 $\mathscr{S}$  Specialist Language Courses Sussex Innovation Centre University of Sussex Brighton BN1 9SB United Kingdom

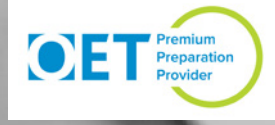

**Europe's first OET -accredited Premium Provider**

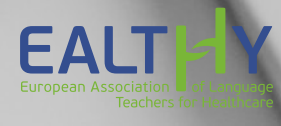

The CPD Standards Office CPD PROVIDER: 50028<br>2017-2019

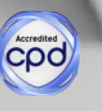